# **VIVE** MIXED REALITY PLUGIN

**FOR UNREAL**

VERSION 0.8 BETA

FOO HOANG / HTC VIVE © 2018 (Original code collaboration with Scott Hedstrom @ Vision Agency)

# CHANGELOG

0.8 Initial plugin and documentation release.

#### INTRODUCTION

This standard Unreal Engine Plugin can be simply added to any Unreal 4.16+ Blueprint/C++ project to enable the Mixed Reality Compositing standard based on SteamVR's Unity implementation of pre-composited quadrant view. This enables any user that's already set up for Mixed Reality to leverage their existing setups to composite your Unreal based experience without any additional effort.

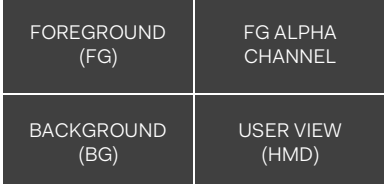

#### REQUIREMENTS

- UE 4.16+ (tested on 4.16, 4.18)
- Project support for Blueprints & C++

## INSTRUCTIONS

## 1. Install

Place the **ViveMixedReality** folder (the parent folder that this document lives in) into the **Plugins** directory of your project. Re-open your project so that it scans the **Plugins** folder correctly.

## 2. Enable Plugin

Navigate to the file menu item under **Edit > Plugins**. Under **Installed** should be **Vive Mixed Reality**. Click **Enable**.

#### 3. Add Hooks

You'll need hooks in your Blueprints to add the component, and then enable a way for the user to turn it on and off. The overhead for adding the component is low so performance shouldn't take a hit. Adding it on **Begin Play** on your Level Blueprint should be fine. Then what you'll want to do is add keys to enable/disable the component.

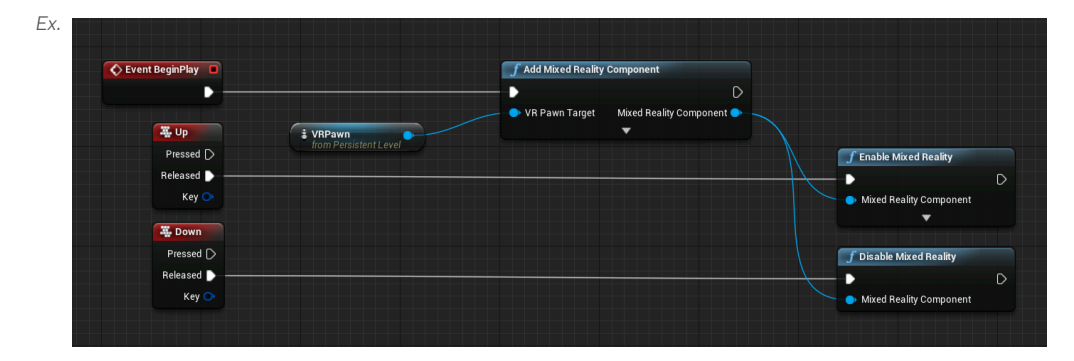

In this example, **Add Mixed Reality Component** is called on **Event BeginPlay**. The instance reference is passed to **Enable Mixed Reality** and **Disable Mixed Reality**. Which are activated only on key release events **Up** and **Down** respectively.

Full information on available Blueprint components below.

## TESTING

Verification of the functionality of the plugin can be done by adding an **externalcamera.cfg** file in the package root, the WindowsNoEditor root, or if you're testing in the editor, the project folder root (the same location as your **uproject/sln** files.) An example cfg file can be found in the package root as **externalcamera.cfg.sample**. Just be sure to rename it.

Add and enable the VMR component via the method you used in Blueprints and move the tracker/controller around to verify that the **FG** (top left), **FG Alpha** (top right), **BG** (bottom left) quadrants are following your tracker. Also, move the headset around and be sure that the only quadrant that is updating positionally is the **User View**  (bottom right) quadrant.

If you would like to test your experience with full composited output, we recommend checking out the many great resources out there to help with this.

#### SUPPORT

Please visit Vive Community Forums in the Developer Forums if you have any issues. http://community.vive.com/

# BLUEPRINT COMPONENTS

 $\mathsf{D}$ 

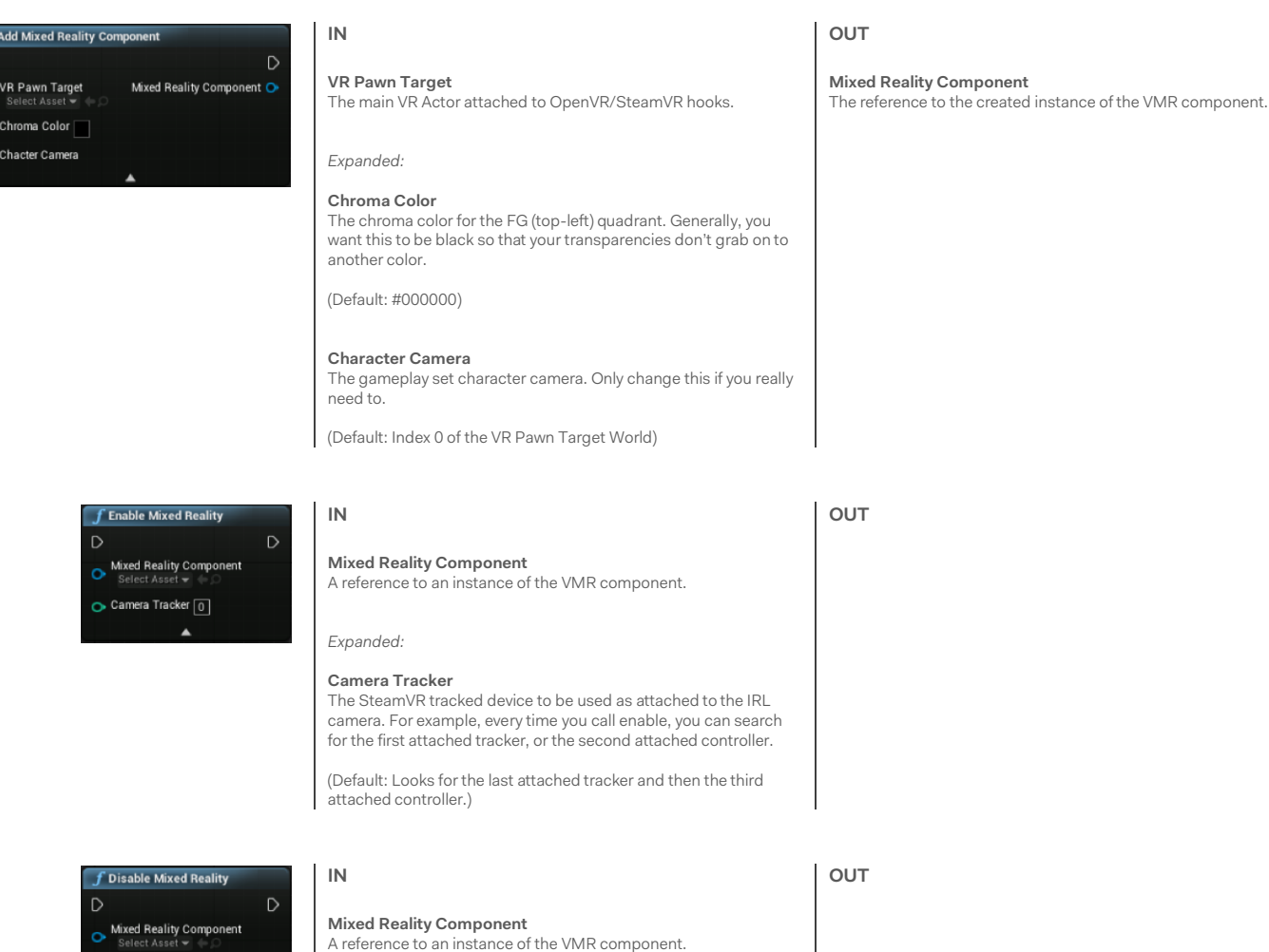